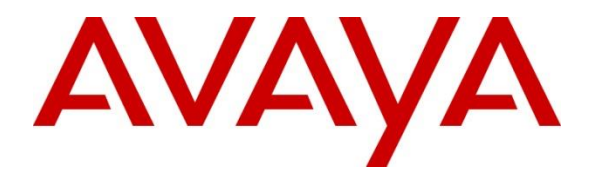

**Avaya Solution & Interoperability Test Lab**

## **Application Notes for Beta80 iO and emma CAD CTI with Avaya Aura® Communication Manager R7.0 and Call Center Elite using Avaya Aura® Application Enablement Services 7.0 – Issue 1.0**

#### **Abstract**

These Application Notes describe the configuration steps required to integrate Beta80 iO and emma CAD CTI Integration with Avaya Aura® Communication Manager R7.0 and Call Center Elite using Avaya Aura® Application Enablement Services 7.0. Beta 80 iO and emma CAD CTI platform Provides a Graphical User Interface with Avaya Aura providing Public Safety Answering Points for emergency service calls.

Readers should pay attention to Section 2, in particular the scope of testing as outlined in Section 2.1 as well as any observations noted in Section 2.2, to ensure that their own use cases are adequately covered by this scope and results.

Information in these Application Notes has been obtained through DevConnect compliance testing and additional technical discussions. Testing was conducted via the DevConnect Program at the Avaya Solution and Interoperability Test Lab.

## **1. Introduction**

These Application Notes describe the configuration steps required to integrate Beta80 iO and emma CAD CTI with Avaya Aura® Communication Manager R7.0 and Call Center Elite using Avaya Aura® Application Enablement Services 7.0. These Application Notes are specific for the creation of an ACD environment and complements the relevant Application Notes specific for the queue monitoring scenario.

The Beta 80 iO and emma CAD CTI platform Provides a Graphical User Interface with Avaya Aura® Application Enablement Services providing Public Safety Answering Points (PSAP) for emergency service calls. Beta 80 CAD platform complements Avaya Aura in providing Public Safety Answering Points (PSAP) using a complete, full featured, Computer Aided Dispatch platform; CAD helps PSAP professionals to streamline emergency calls processing by automatically retrieving and displaying the caller's position, suggesting standard operating procedures Agents and dispatchers have to follow given the specific call for service (CFS), monitoring dispatched units and providing necessary information for dispatchers to assure a quick and effective engagement of first responders and resources upon the creation of new incidents.

## **2. General Test Approach and Test Results**

The general test approach was to configure the iO and emma CAD CTI platform to communicate with Communication manager using the Application Enablement Services Device, Media and Call Control API. This allows CAD platform to take control of Avaya Aura® Communication Manager extensions and log in ACD Agents.

DevConnect Compliance Testing is conducted jointly by Avaya and DevConnect members. The jointly-defined test plan focuses on exercising APIs and/or standards-based interfaces pertinent to the interoperability of the tested products and their functionalities. DevConnect Compliance Testing is not intended to substitute full product performance or feature testing performed by DevConnect members, nor is it to be construed as an endorsement by Avaya of the suitability or completeness of a DevConnect member's solution.

Avaya recommends our customers implement Avaya solutions using appropriate security and encryption capabilities enabled by our products. The testing referenced in these DevConnect Application Notes included the enablement of supported encryption capabilities in the Avaya products. Readers should consult the appropriate Avaya product documentation for further information regarding security and encryption capabilities supported by those Avaya products.

Support for these security and encryption capabilities in any non-Avaya solution component is the responsibility of each individual vendor. Readers should consult the appropriate vendorsupplied product documentation for more information regarding those products.

Solution & Interoperability Test Lab Application Notes ©2017 Avaya Inc. All Rights Reserved.

For the testing associated with these Application Notes, the interface between Avaya systems and the Beta 80 CAD CTI did not include use of any specific encryption features as requested by Beta80.

### **2.1. Interoperability Compliance Testing**

The interoperability compliance test included both feature functionality and serviceability testing. The feature functionality testing focused on interacting with the CAD CTI Platform in different call scenarios. The tests included:

- Agent login
- Agent's status selection
- Agent auto/manual answer mode selection
- Dispatcher/Call Taker presence and chat service
- Make Call
- Call pick up with CLI Import (into the CAD client)
- Call hang up
- Call park/resume
- Call hold/resume
- Call Transfer (blind or with consultation)
- Conference
- Phone book /w click-to call
- DTMF relay

#### **2.2. Test Results**

All test cases were passed.

#### **2.3. Support**

E-Mail: [sales@beta80group.com](mailto:sales@beta80group.com) Internet: www.beta80group.com

# **3. Reference Configuration**

The configuration shown in Figure 1 was used during the compliance test of Beta 80 CAD CTI, with Communication Manager using Application Enablement Services. Beta 80 CAD CTI uses DMCC to control Communication Manager extensions.

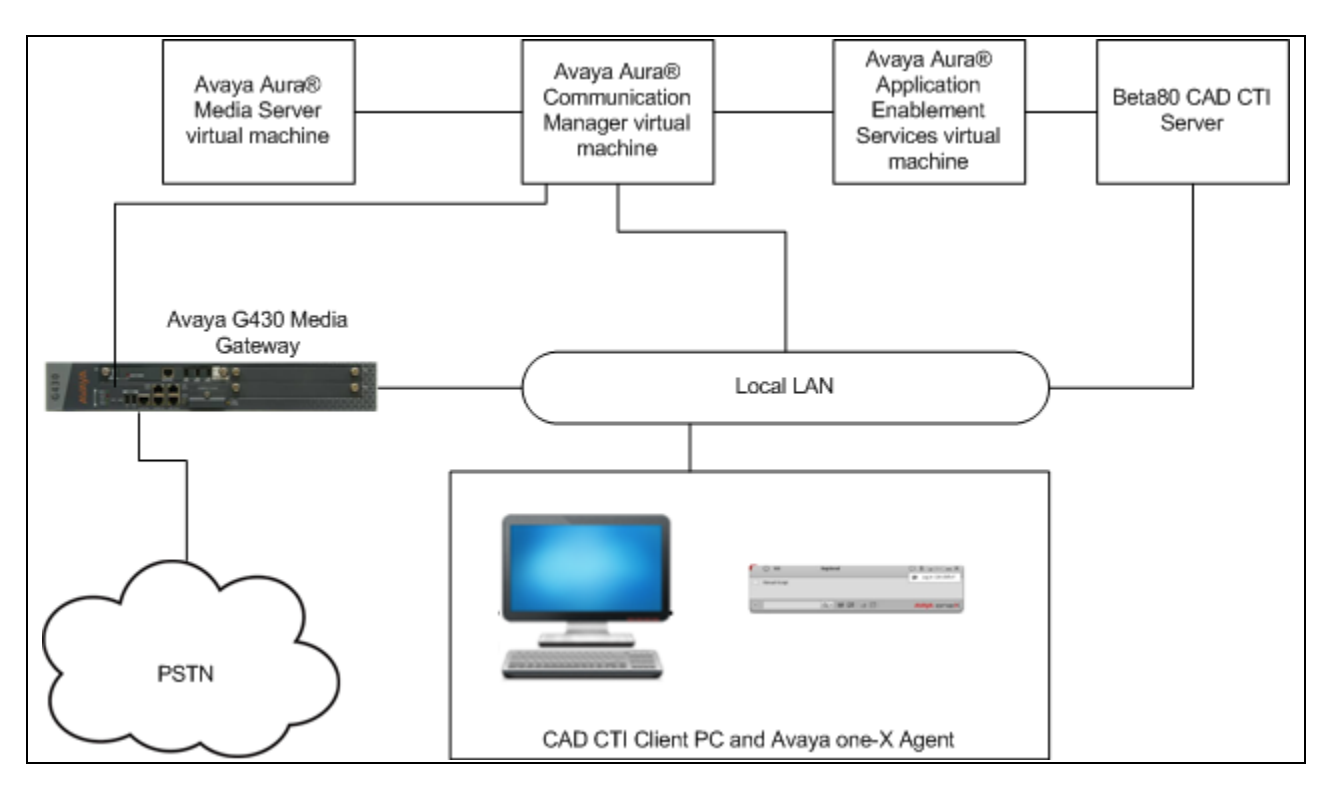

**Figure 1: Beta80 CAD CTI with Application Enablement Services**

## **4. Equipment and Software Validated**

The following equipment and software were used for the sample configuration provided:

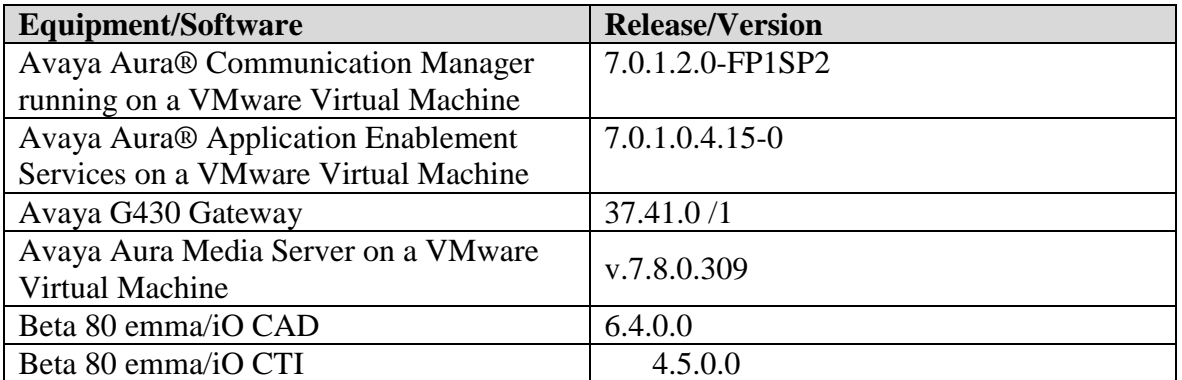

## **5. Configure Avaya Aura® Communication Manager**

The information provided in this section describes the configuration of Communication Manager relevant to this solution. For all other provisioning information such as initial installation and configuration, please refer to the product documentation in **Section 10**.

The configuration illustrated in this section was performed using Communication Manager System Administration Terminal (SAT).

### **5.1. Verify System Features**

Use the **display system-parameters customer-options** command to verify that Communication Manager has permissions for features illustrated in these Application Notes. On **Page 3**, ensure that **Answer Supervision by Call Classifier?** is set to **y** and **Computer Telephony Adjunct Links?** is set to **y** as shown below.

```
display system-parameters customer-options Page 3 of 11
                              OPTIONAL FEATURES
   Abbreviated Dialing Enhanced List? y Audible Message Waiting? y<br>Access Security Gateway (ASG)? n Authorization Codes? y
      Access Security Gateway (ASG)? n
       Analog Trunk Incoming Call ID? y CAS Branch? n
A/D Grp/Sys List Dialing Start at 01? y CAS Main? n CAS Main? n CAS Main? n CAS Main? n Change COR by FAC? n
Answer Supervision by Call Classifier? y
                               ARS? y Computer Telephony Adjunct Links? y
               ARS/AAR Partitioning? y Cvg Of Calls Redirected Off-net? y
        ARS/AAR Dialing without FAC? y DCS (Basic)? y
        ASAI Link Core Capabilities? n DCS Call Coverage? y
        ASAI Link Plus Capabilities? n DCS with Rerouting? y
      Async. Transfer Mode (ATM) PNC? n
  Async. Transfer Mode (ATM) Trunking? n Digital Loss Plan Modification? y
            ATM WAN Spare Processor? n DS1 MSP? y
                              ATMS? y DS1 Echo Cancellation? y
                 Attendant Vectoring? y
```
#### **5.2. Display Node Names for Avaya Aura® Application Enablement Services Connectivity**

Display the **procr** IP Address by using the command **display node-names ip** and noting the IP address for the **procr** and AES (**Aes71678**).

```
display node-names ip Page 1 of 2 and 2
                              IP NODE NAMES
    Name IP Address
SM100 10.10.40.34<br>
Aes71678 10.10.16.78
                 Aes71678 10.10.16.78
default 0.0.0.0g430 10.10.40.15<br>procr 10.10.16.27
                 procr 10.10.16.27
```
#### **5.3. Configure AE service for Avaya Aura® Application Enablement Services Connectivity**

To administer the transport link to AES use the **change ip-services** command. On **Page 1** add an entry with the following values:

- **Service Type**: should be set to **AESVCS**.
- **Enabled**: set to **y**.
- **Local Node**: set to the node name assigned for the **procr** in **Section 5.2**
- **Local Port**: retain the default value of **8765**.

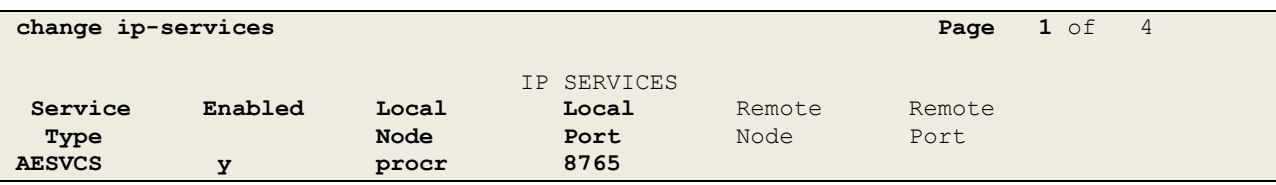

Go to **Page 4** of the **ip-services** form and enter the following values:

- **AE Services Server**: Name obtained from the AES server, in this case **aes63vmpg**.
- **Password**: Enter a password to be administered on the AES server.
- **Enabled**: Set to **y**.

**Note:** The password entered for **Password** field must match the password on the AES server in **Section 6.2**. The **AE Services Server** should match the administered name for the AES server, this is created as part of the AES installation, and can be obtained from the AES server by typing **uname –n** at the Linux command prompt.

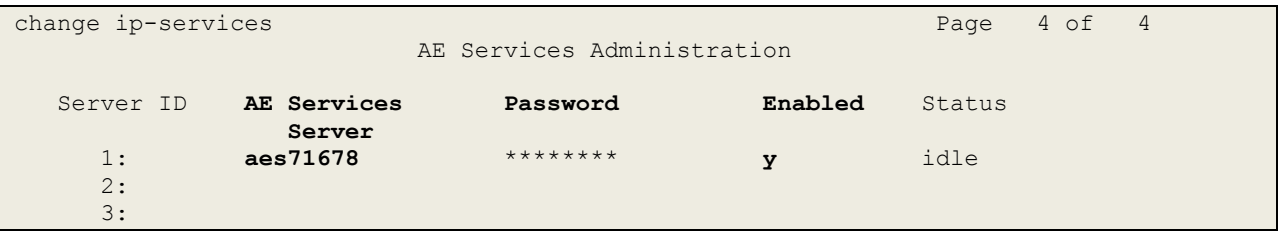

Solution & Interoperability Test Lab Application Notes ©2017 Avaya Inc. All Rights Reserved.

### **5.4. Configure CTI Link for TSAPI Service**

Add a CTI link using the **add cti-link n** command. Enter an available extension number in the **Extension** field. Enter **ADJ-IP** in the **Type** field, and a descriptive name in the **Name** field. Default values may be used in the remaining fields.

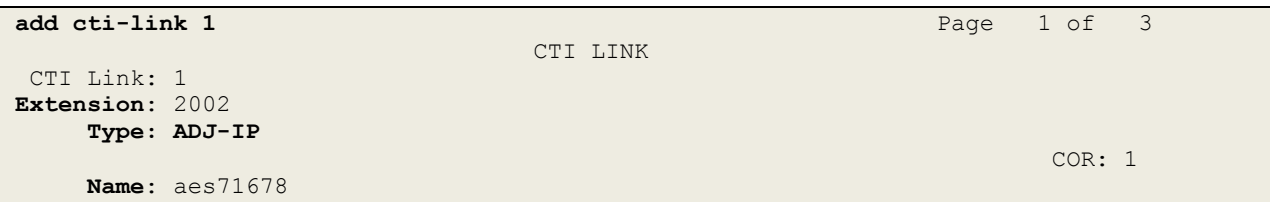

## **6. Configure Avaya Aura® Application Enablement Services**

This section provides the procedures for configuring Application Enablement Services. The procedures fall into the following areas:

- Verify Licensing.
- Create Switch Connection.
- Administer TSAPI link.
- Create CTI User.
- Enable CTI Link User.
- Identify Tlinks.
- Enable DMCC ports.

#### **6.1. Verify Licensing**

To access the maintenance console, enter **https://<ip-addr>** as the URL in an Internet browser, where  $\langle$ ip-addr> is the active IP address of AES. The login screen is displayed, enter the appropriate credentials and then select the **Login** button.

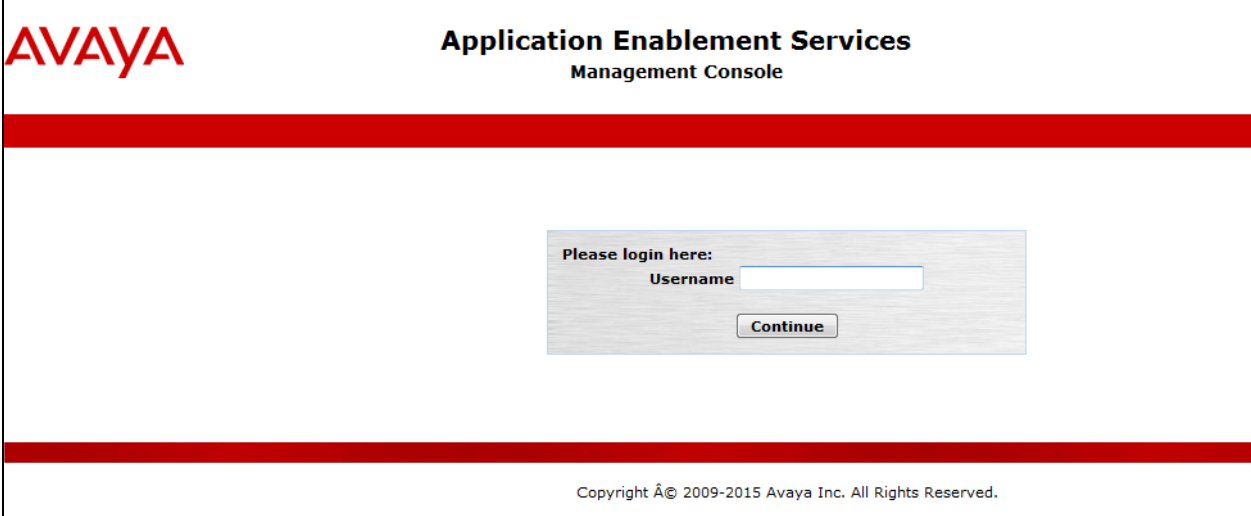

The Application Enablement Services Management Console appears displaying the **Welcome to OAM** screen (not shown). Select **AE Services** and verify that the TSAPI Service is licensed by ensuring that **TSAPI Service** is in the list of services and that the **License Mode** is showing **NORMAL MODE**. If not, contact an Avaya support representative to acquire the proper license for your solution.

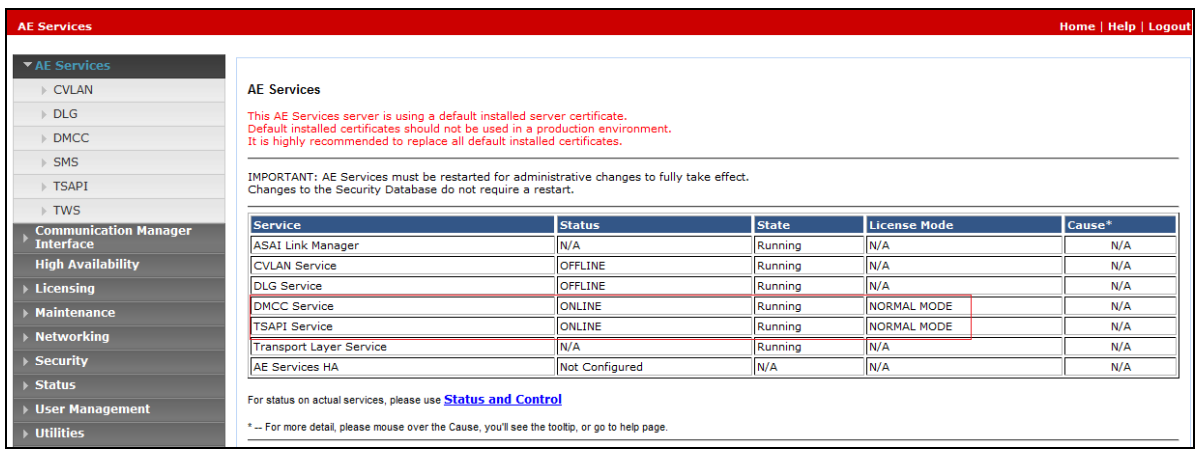

#### **6.2. Create Switch Connection**

From the AES Management Console navigate to **Communication Manager Interface Switch Connections** to set up a switch connection. Enter in a name for the Switch Connection to be added and click the **Add Connection** button.

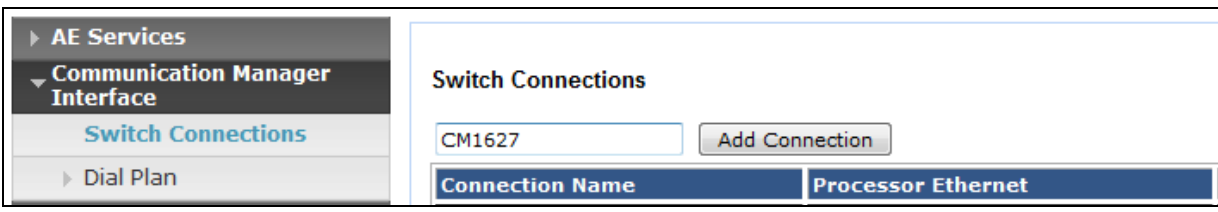

In the resulting screen enter the **Switch Password**, the Switch Password must be the same as that entered into Communication Manager AE Services Administration screen via the **change ipservices** command, described in **Section 5.3** Default values may be accepted for the remaining fields. Click **Apply** to save changes.

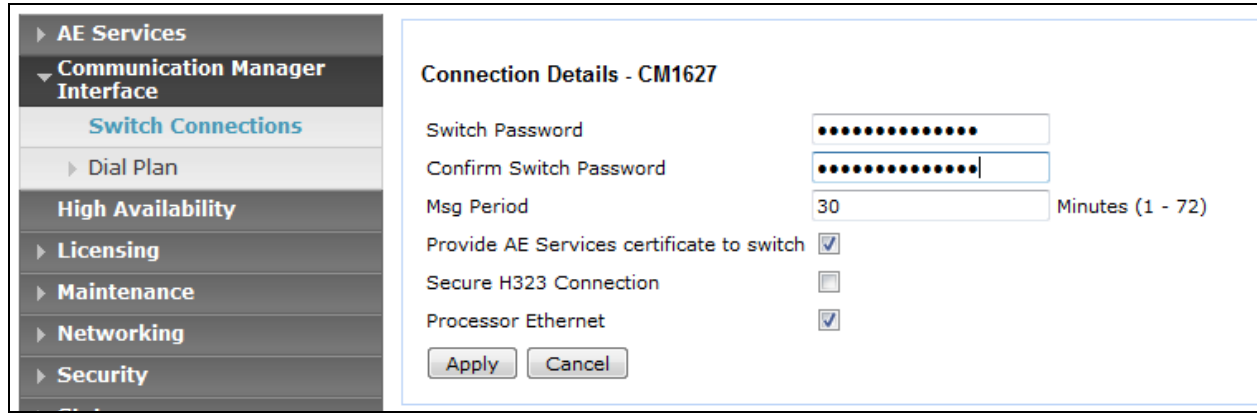

From the **Switch Connections** screen, select the radio button for the recently added switch connection and select the **Edit CLAN IPs** button (not shown). In the resulting screen, enter the IP address of the **procr** as shown in **Section 5.2** that will be used for the AES connection and select the **Add/Edit Name or IP** button.

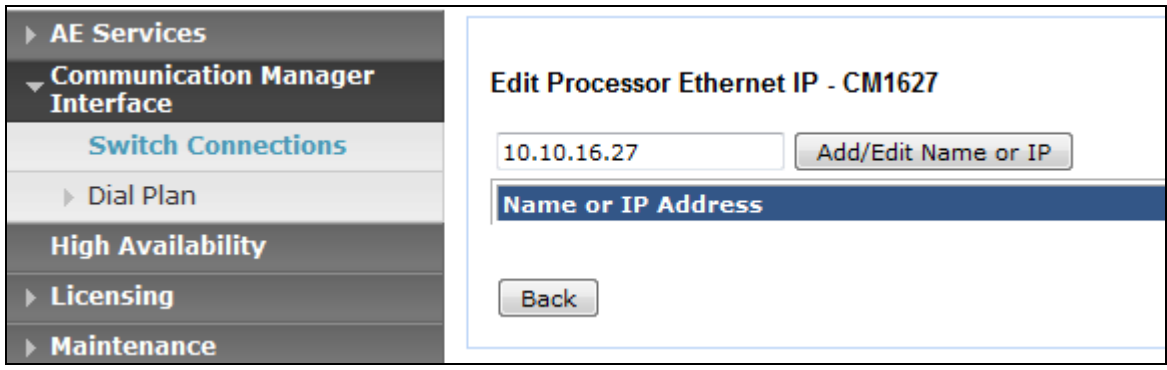

#### **6.3. Administer TSAPI link**

From the Application Enablement Services Management Console, select **AE Services TSAPI**  → **TSAPI Links**. Select **Add Link** button as shown in the screen below.

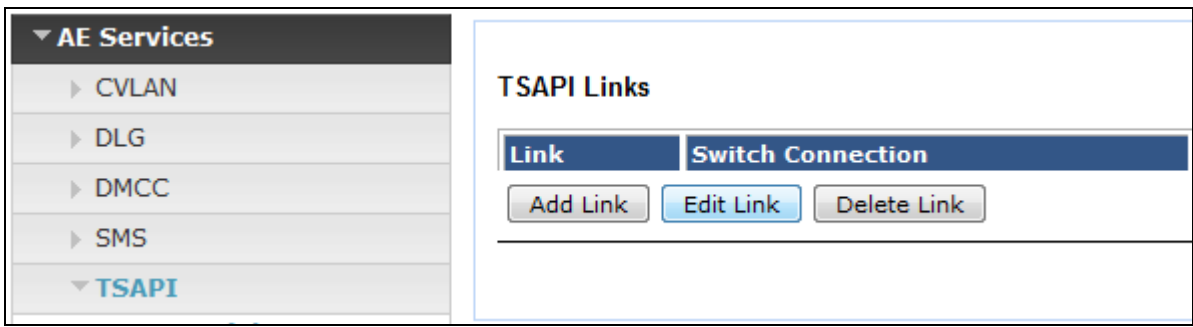

On the **Add TSAPI Links** screen, enter the following values:

- **Link:** Use the drop-down list to select an unused link number.
- Switch Connection: Choose the switch connection **CM1627**, which has already been configured in **Section 6.2**, from the drop-down list.
- **Switch CTI Link Number:** Corresponding CTI link number configured in **Section 5.4**  which is **1**.
- **ASAI Link Version:** This can be left at the default value of **7**.
- **Security:** select **Both** from the drop down.

Once completed, select **Apply Changes**.

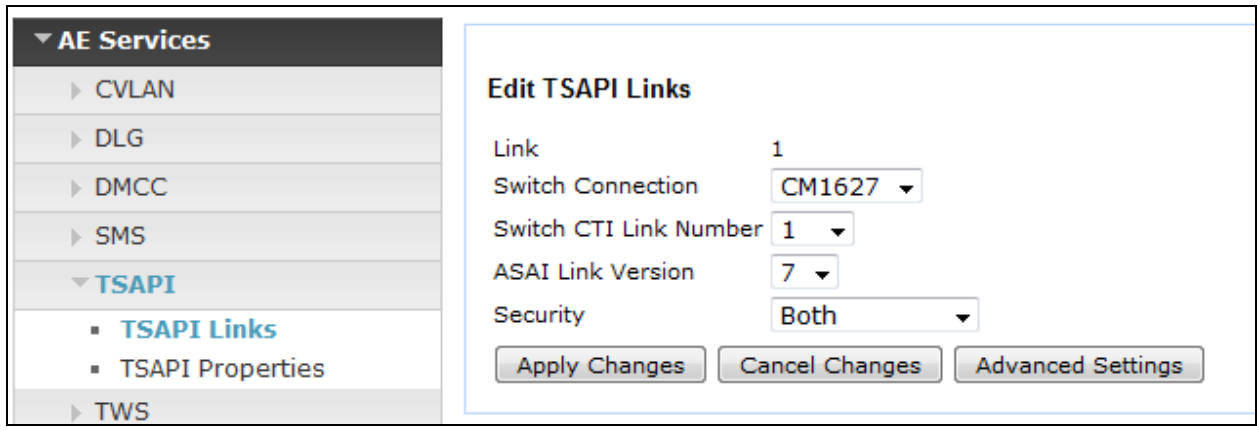

Another screen appears for confirmation of the changes. Choose **Apply** (not shown).

The TSAPI Service must be restarted to effect the changes made in this section. From the Management Console menu, navigate to **Maintenance**  $\rightarrow$  **Service Controller**. On the Service Controller screen, tick the **TSAPI Service** and select **Restart Service**.

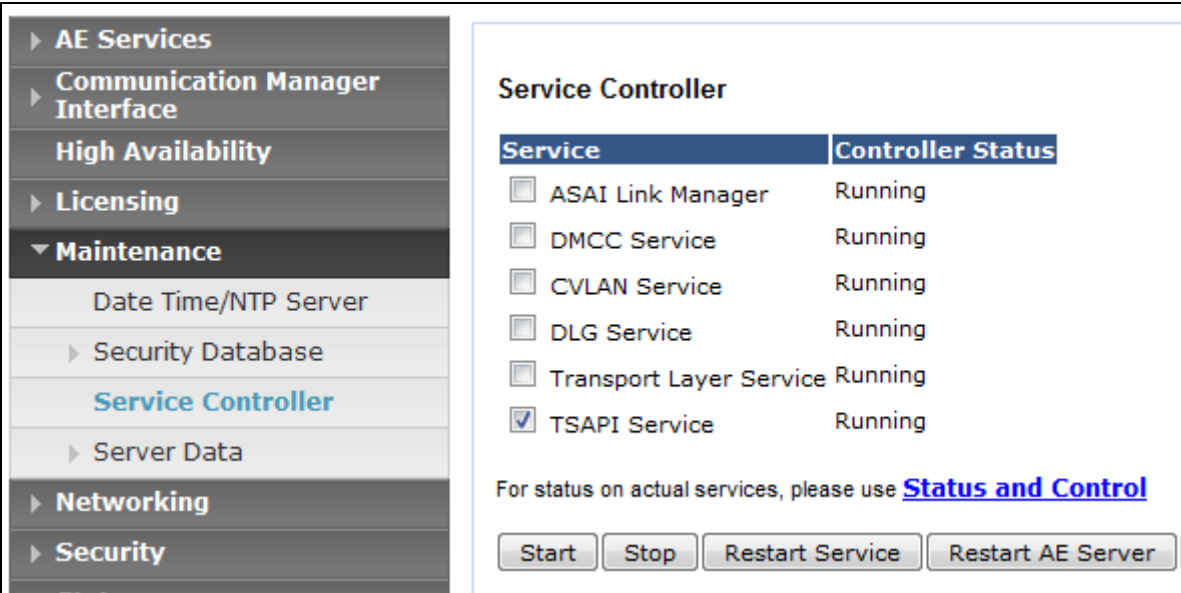

### **6.4. Create Avaya CTI User**

A User ID and password needs to be configured for the Beta80 CAD CTI to communicate as a TSAPI client with the Application Enablement Services server. Navigate to the **User Management**  $\rightarrow$  **User Admin** screen then choose the **Add User** option.

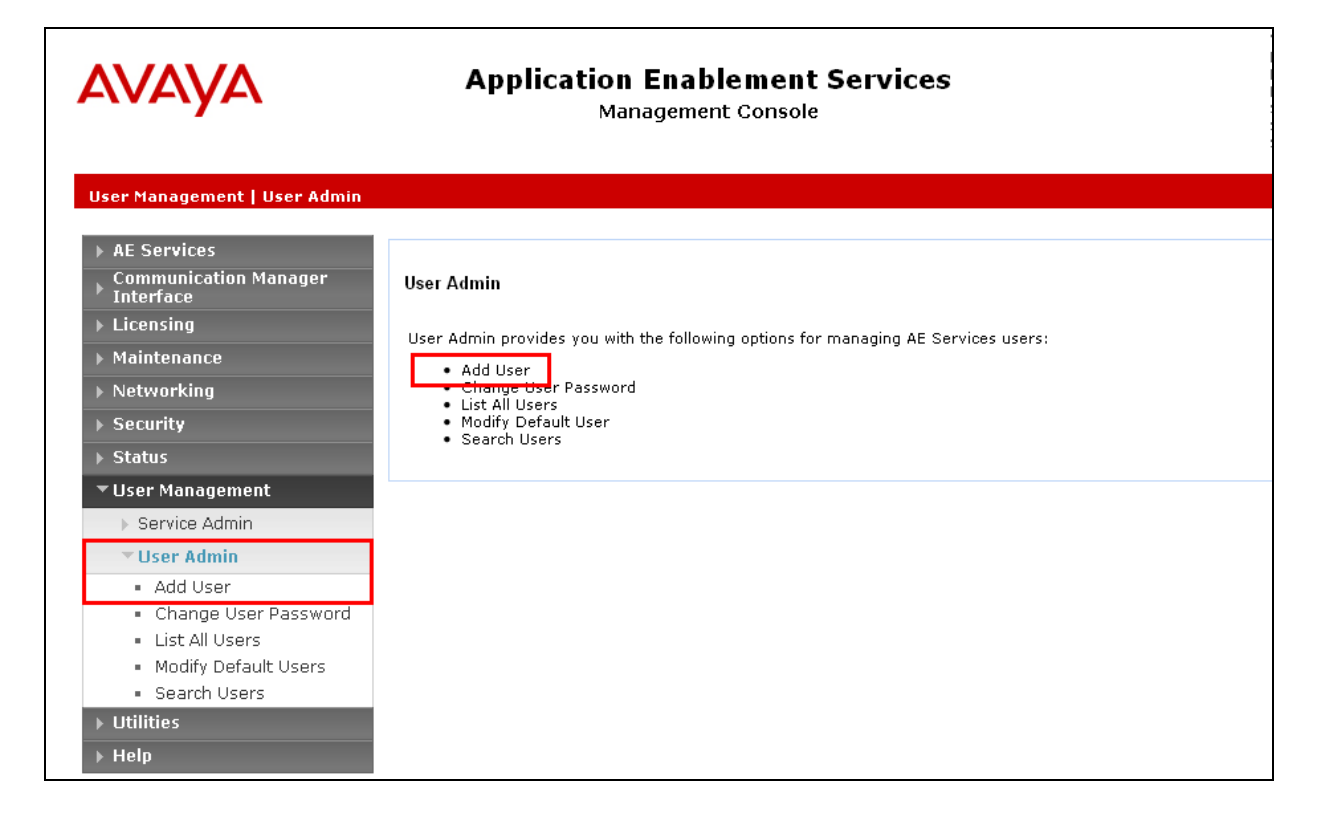

In the **Add User** screen shown below, enter the following values:

- **User Id -** This will be used by the CAD CTI Server to connect.
- **Common Name** and **Surname -** Descriptive names need to be entered.
- **User Password** and **Confirm Password -** This will be used with the **User Id** to connect.
- **CT User -** Select **Yes** from the drop-down menu.

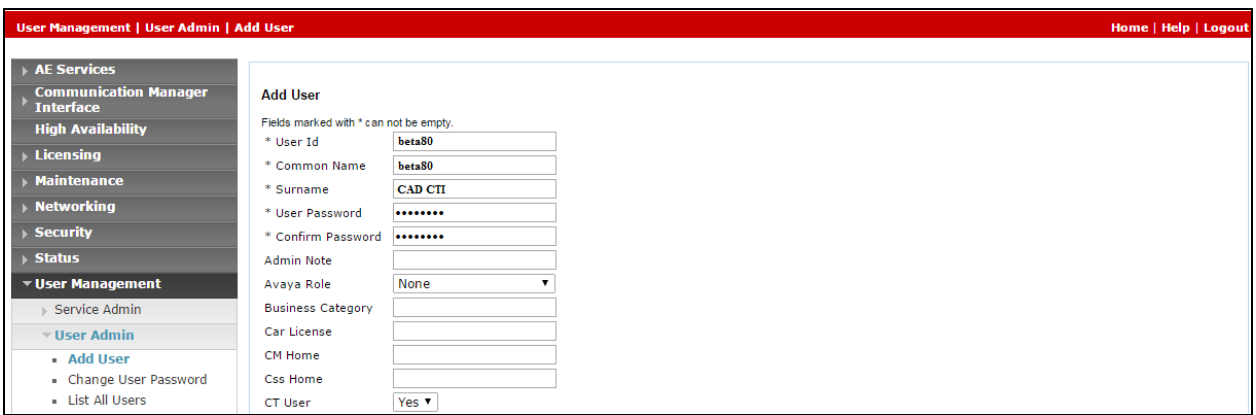

Complete the process by choosing **Apply** at the bottom of the screen (not shown).

The next screen will show a message indicating that the user was created successfully (not shown).

### **6.5. Enable Unrestricted Access for CTI User**

Navigate to the CTI Users screen by selecting **Security**  $\rightarrow$  **Security Database**  $\rightarrow$  CTI Users  $\rightarrow$ **List All Users**. Select the user that was created in **Section 6.4** and select the **Edit** option (not shown).

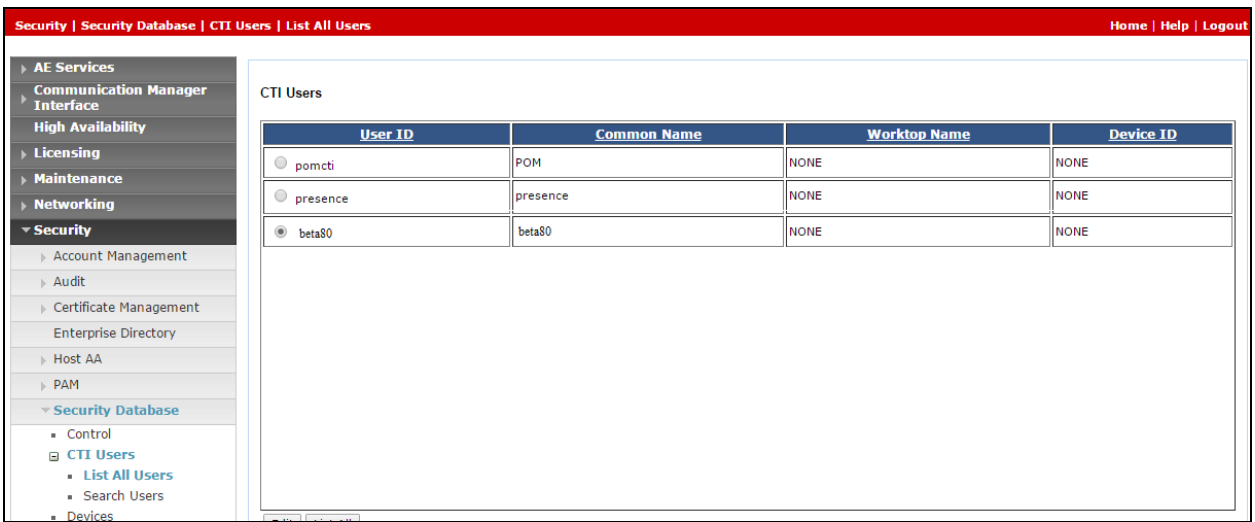

The **Edit CTI User** screen appears. Check the **Unrestricted Access** box and **Apply Changes** at the bottom of the screen.

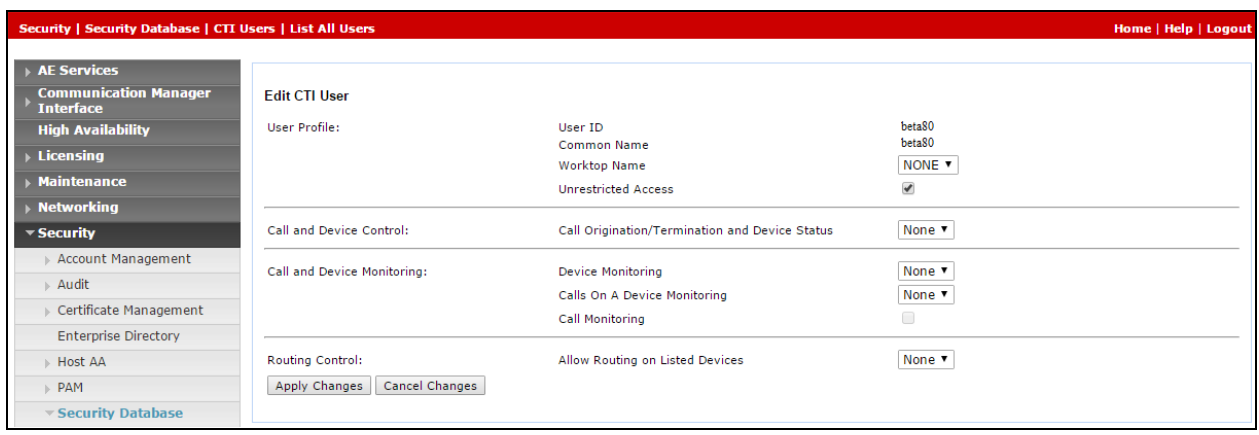

A screen (not shown) appears to confirm applied changes to CTI User, choose **Apply**. This CTI user should now be enabled.

#### **6.6. Enable DMCC ports**

In order to enable DMCC for call recording navigate to **Networking**  $\rightarrow$  **Ports**  $\rightarrow$  **DMCC Server Ports**.

- Enable DMCC **Unencrypted Port**
- Enable DMCC **Encrypted Port**
- Enable DMCC **TR/87 Port**

Click on **Apply Changes** at the bottom of the screen (not shown).

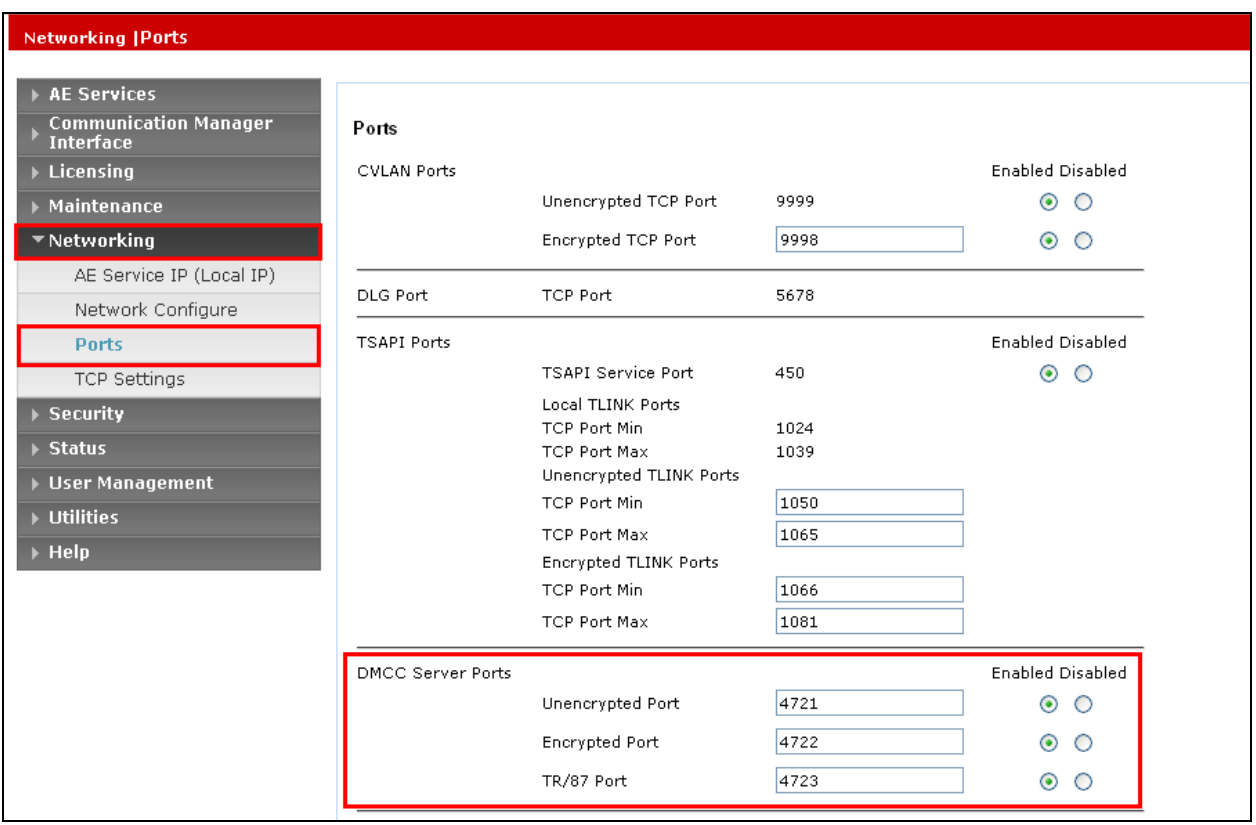

Once this change is made a restart of the AE Server is required. Navigate to **Maintenance Service Controller**. In the main screen select **Restart AE Server** highlighted.

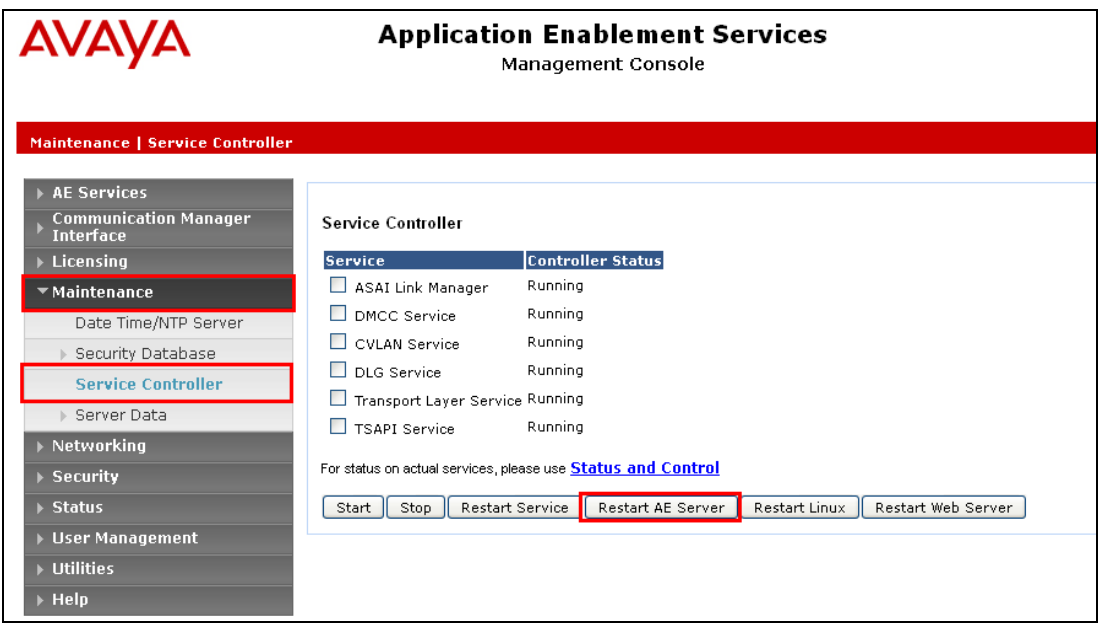

## **7. Configure Beta 80 CAD CTI**

This section describes the steps required for Beta80 CAD CTI to interoperate with Application Enablement Services in an ACD environment. In order to correctly establish the CTI link between emma / iO CAD and Aura "PABXConverter.exe.config" file has to be accessed and the following configuration steps have to be carried out:

- AES IP address and port configuration
- DMCC login parameters configuration
- CM IP address configuration
- ACD agents login and status exchange from the CTI server and Aura

These steps are displayed below:

```
<appSettings>
 <add key="PBXIP" value="192.168.15.101"/>
 <add key="PBXPort" value="4721"/>
 <add key="PBXLoginName" value="CTIO1"/>
 <add key="PBXLoginPassword" value="CTI01"/>
 <add key="CMSwitchName" value="CM"/>
 <add key="CMSwitchAddressIp" value="192.168.15.22"/>
 <add key="LocalIP" value="192.168.15.18"/>
 <add key="LocalReceivePort" value="1041"/>
 <add key="AutoAgentLoginLogout" value="True"/>
 <add kev="ACDModeEnabled" value="True"/>
```
The "PABXConverter.exe.config" file is normally stored in the "PABXConverter" folder. emma/iO CTI client can be configured to work in either Auto Answer Mode or Manual Answer Mode or Mixed Mode. The third option represents the default setting and allows each agent to dynamically set their own answer mode into auto or manual.

The configuration string follows which allows the client-level answer mode configuration:

<add key="ACDMode\_ACDEnabled" value="1"/> <add key="ACDMode\_AnswerMode" value="SetByOperator"/> The "value" field can be filled as follows: *SetByOperator*: (default) allows each agent to dynamically set his own answer mode *AutoAnswerOnly*: Auto answer only *ManualOnly*: Manual answer only emma/iO CTI administration interface gives the opportunity to define the whole set of elements which constitute the CTI environment from the agent point of view; these elements are: • icons • ringing tones

- personal queues
- positions
- agents

To access the CTI admin tool a valid user/password must be used; once logged in, the "Configuration" menu provides administrators with all relevant functionalities to complete the CTI setup.

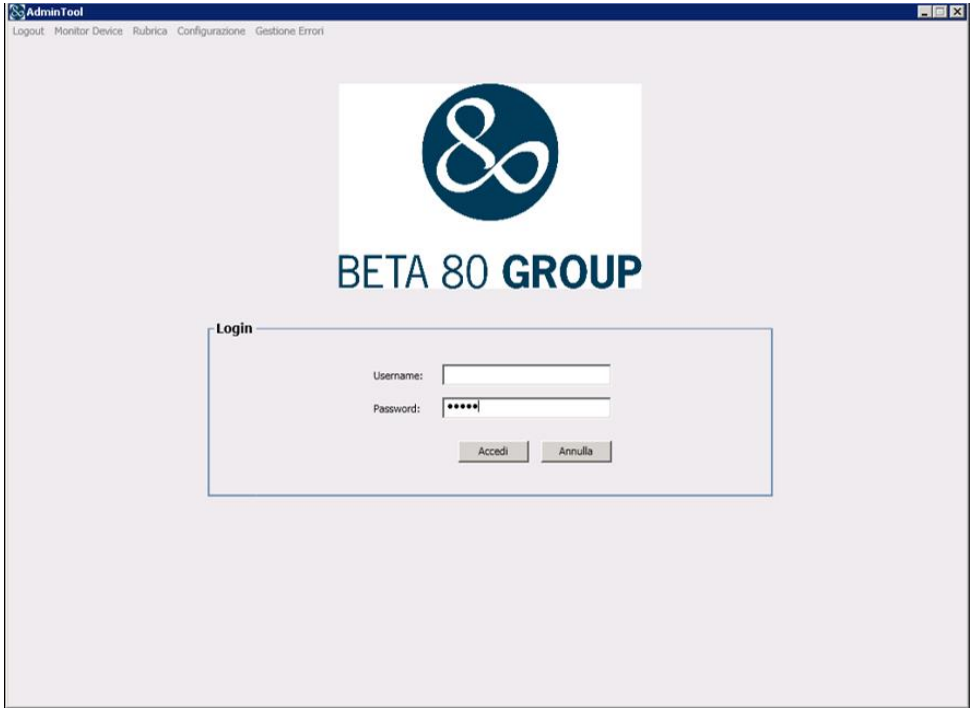

### **7.1. Configuration of icons and ringing tones**

PSAP admins can define incoming calls icons and ringing tones; the configuration is performed via the relevant tab of emma / iO CTI admin interface

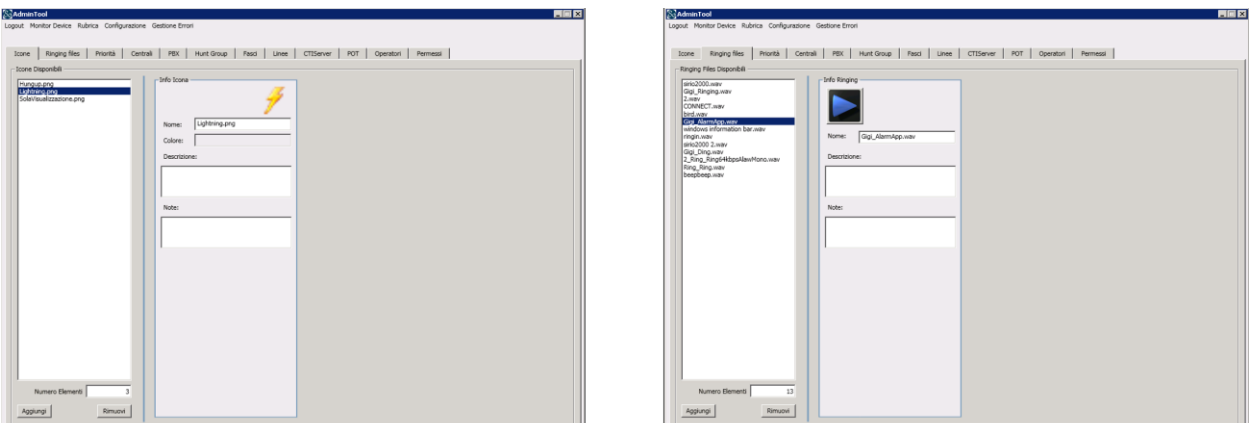

### **7.2. Personal queues configuration**

Agents' personal queues are configured as follows:

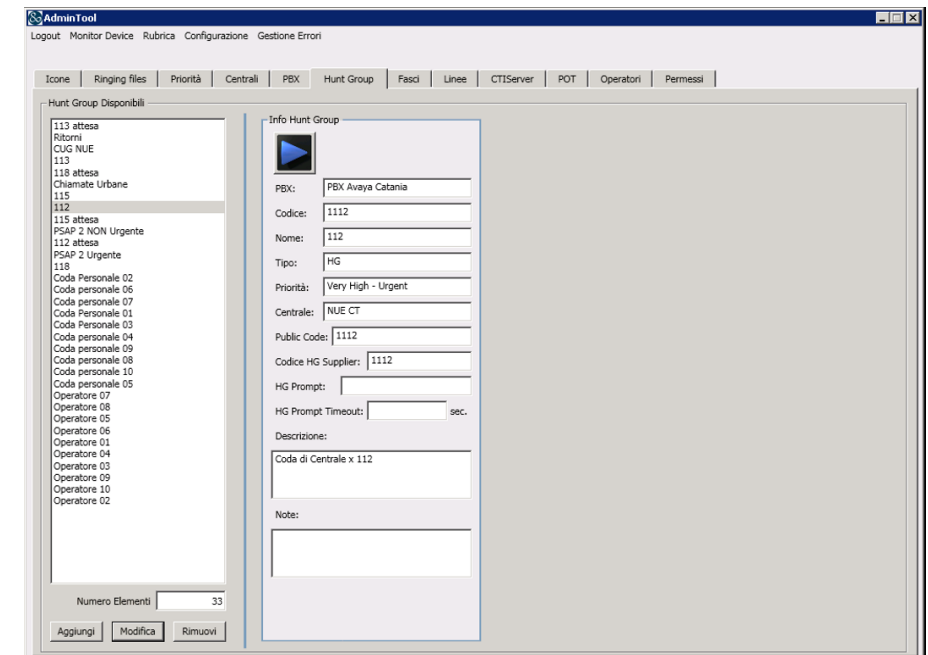

Each queue is associated with the monitored VDN configured on Communication Manager.

### **7.3. Positions configuration**

The following picture presents how to configure PSAP positions within the CTI admin tool; this configuration also includes the definition of the agent's personal queue.

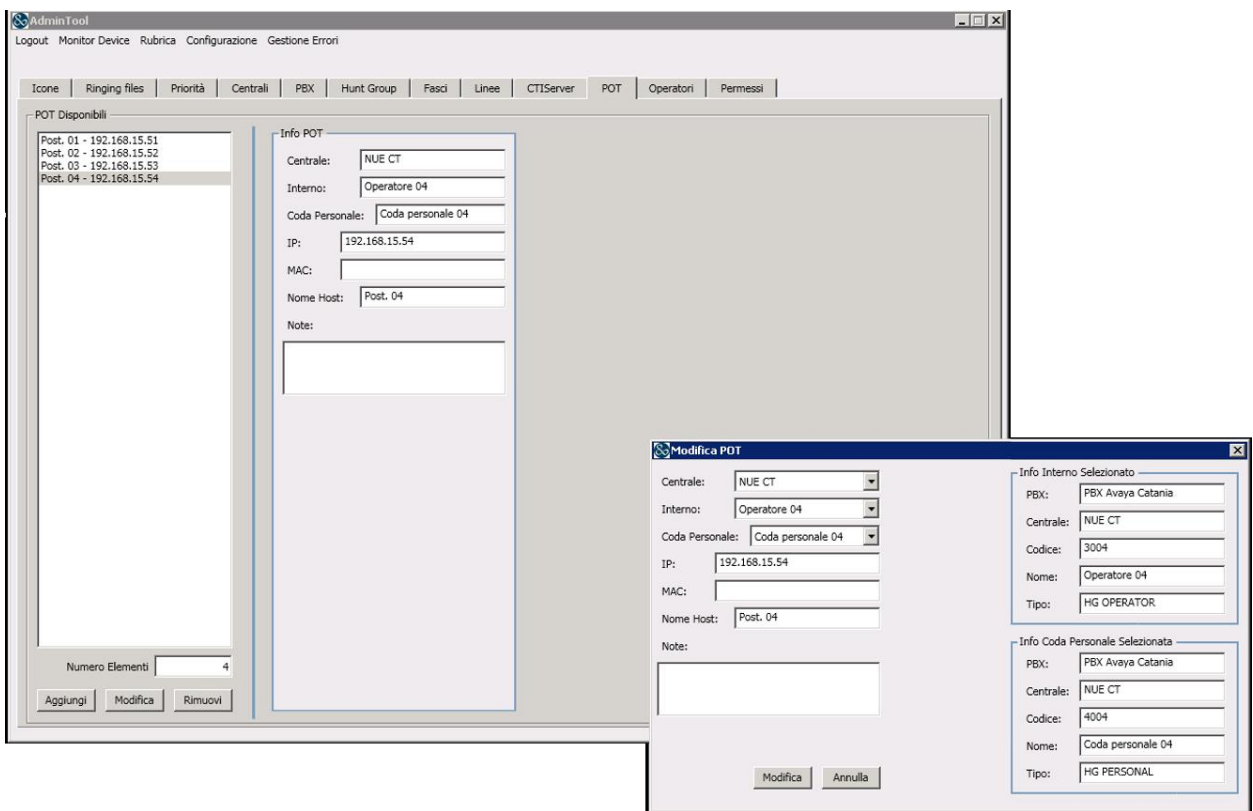

### **7.4. Phone bar users definition**

Each agent is registered in the system as a named user.

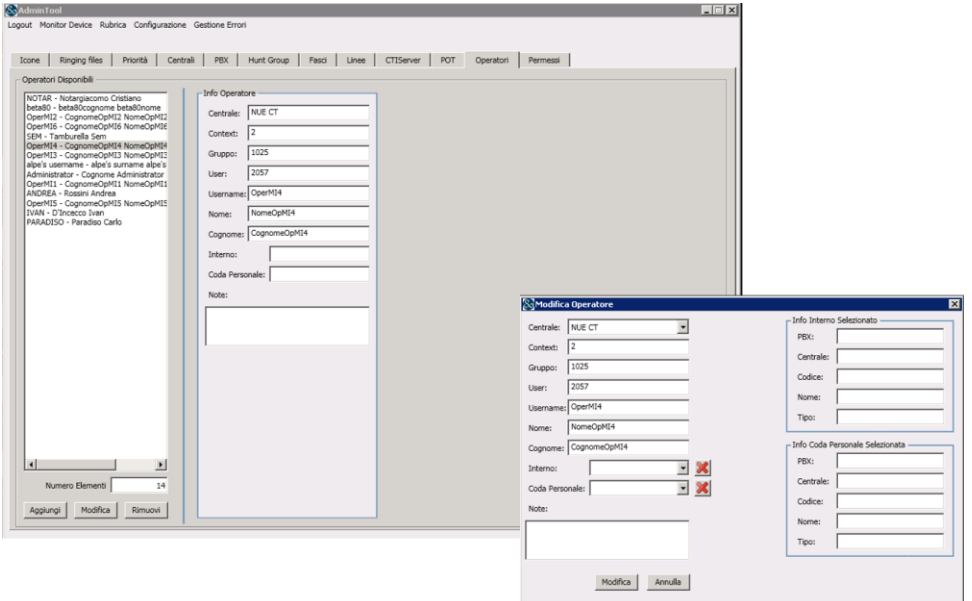

### **7.5. Agents profiling**

Each agent or position is assigned a personal queue, a ringing tone and an incoming call icon

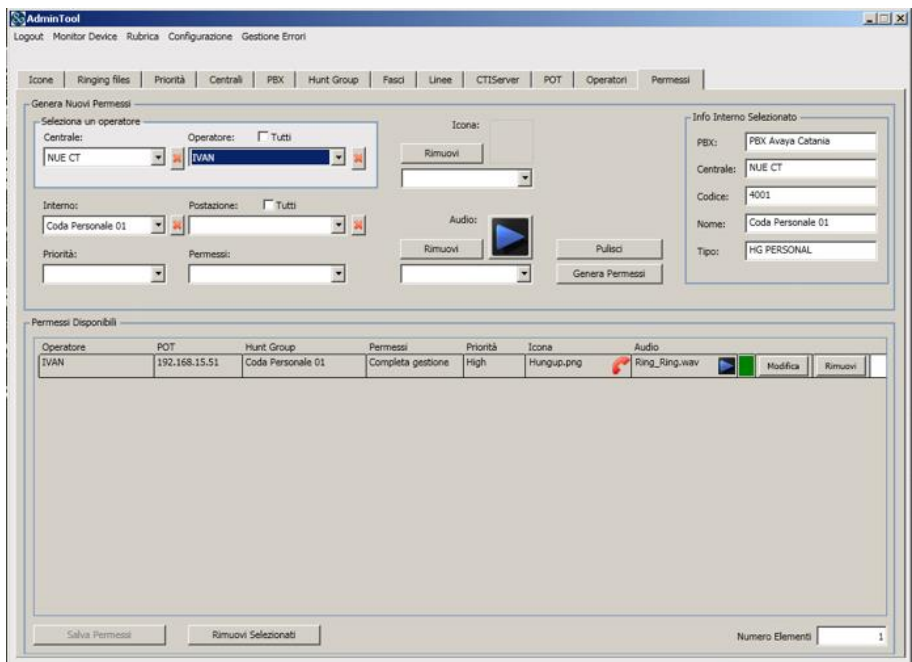

## **8. Verification Steps**

This section provides the tests that can be performed to verify correct configuration of the Avaya and the Beta80 CAD CTI solution.

### **8.1. Verify Avaya Aura® Communication Manager CTI Service State**

The following steps can validate that the communication between Communication Manager and AES is functioning correctly. Check the AESVCS link status with AES by using the command **status aesvcs cti-link**. Verify the **Service State** of the CTI link is **established.**

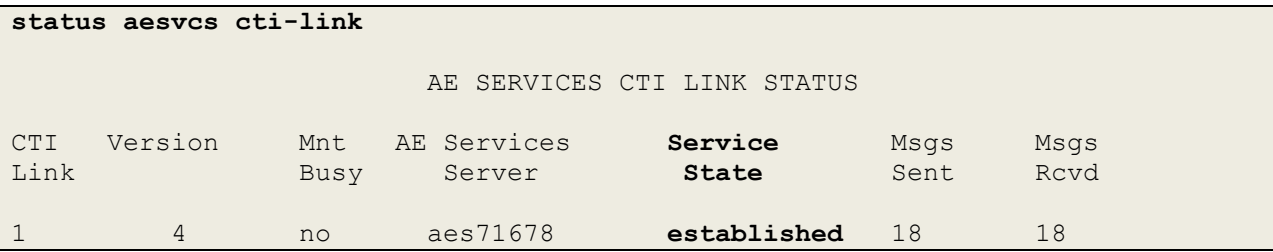

#### **8.2. Verify TSAPI Link and DMCC**

This section will verify both the TAPI and DMCC links between the AES and Communication Manager.

#### **8.2.1. Verify TSAPI Link**

On the AES Management Console verify the status of the TSAPI link by selecting **Status**  $\rightarrow$ **Status and Control**  $\rightarrow$  **<b>TSAPI Service Summary** to display the **TSAPI Link Details** screen. Verify the status of the TSAPI link by checking that the **Status** is **Talking** and the **State** is **Online**.

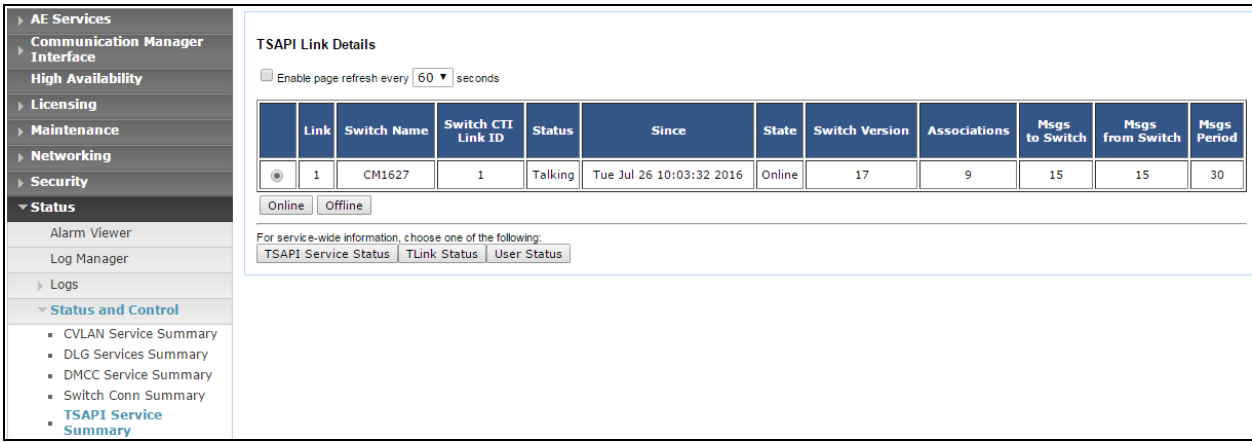

Solution & Interoperability Test Lab Application Notes ©2017 Avaya Inc. All Rights Reserved.

#### **8.2.2. Verify Avaya Aura® Application Enablement Services DMCC Service**

The following steps are carried out on AES to validate that the communication link between AES and the CCP server is functioning correctly. Verify the status of the DMCC service by selecting **Status**  $\rightarrow$  **Status and Control**  $\rightarrow$  **DMCC Service Summary. The DMCC Service Summary – Session Summary** screen is displayed as shown below. It shows a connection to the CCP server, IP address **10.10.16.95**. The **Application** is shown as **cmapiApplication,** and the **Far-end Identifier** is given as the IP address **10.10.16.95** as expected.

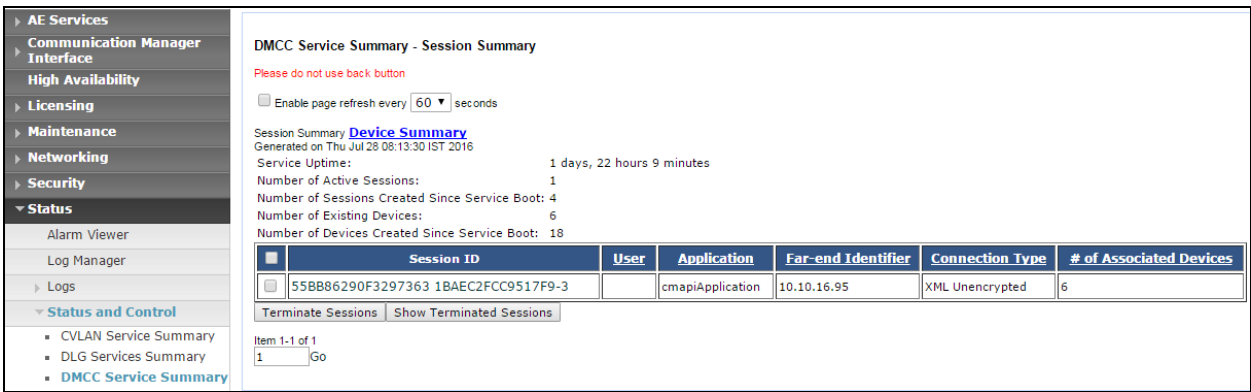

#### **8.3. Verify Beta 80 CAD CTI**

The following shows that the CAD CTI Client (in mixed mode with the manual option set) is logged in and a call has been made and answered showing that the agent is **In Conversation**.

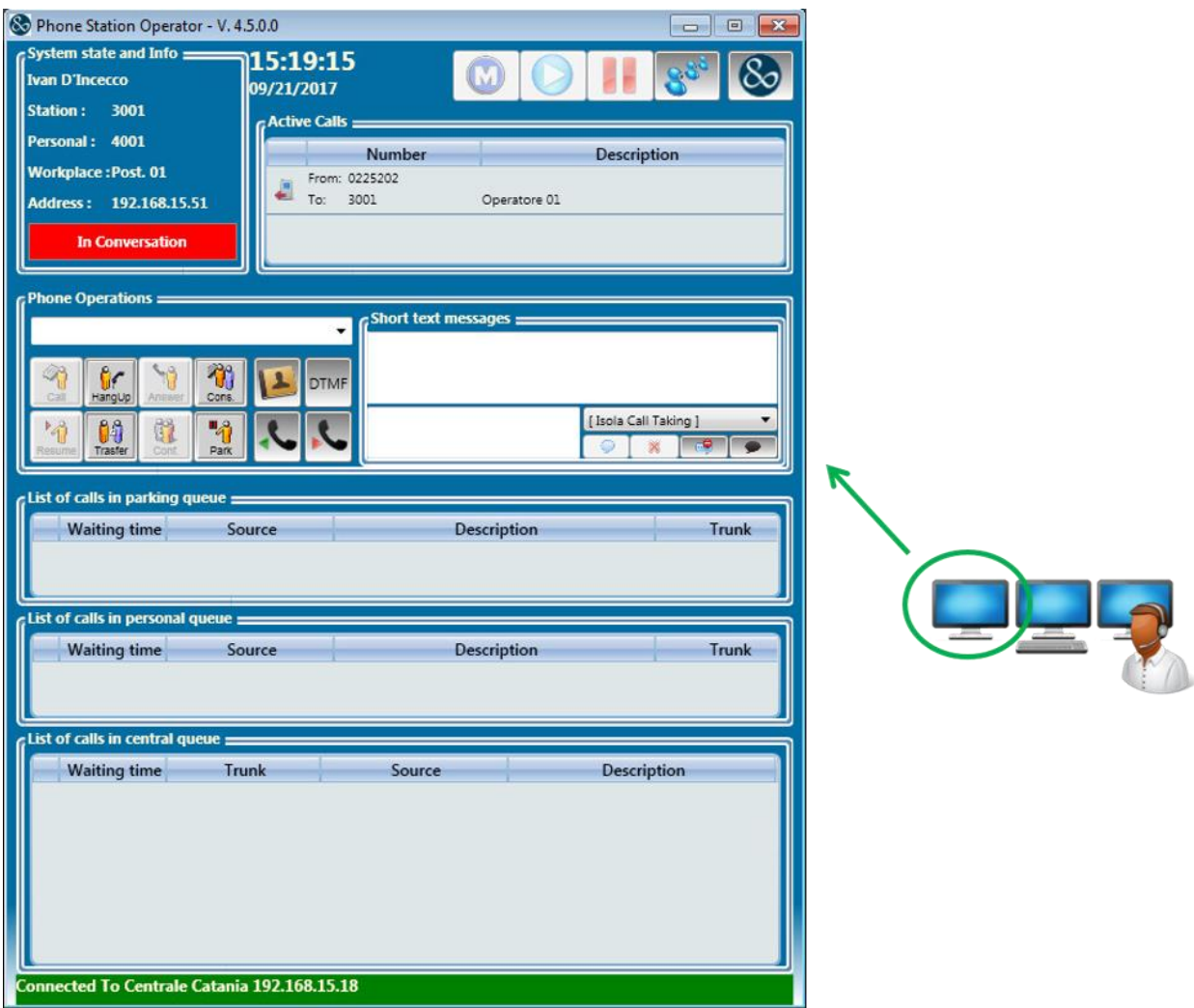

Solution & Interoperability Test Lab Application Notes ©2017 Avaya Inc. All Rights Reserved.

## **9. Conclusion**

These Application Notes describe the configuration steps required for Beta80 CAD CTI to successfully interoperate with Avaya Aura® Communication Manager R7.0 using Avaya Aura® Application Enablement Services R7.0. All feature functionality and serviceability test cases were completed successfully as outlined in **Section 2.2.**

## **10. Additional References**

This section references the Avaya and Beta80 product documentation that are relevant to these Application Notes.

Product documentation for Avaya products may be found at *[https://support.avaya.com](https://support.avaya.com/)*.

- [1] *Administering Avaya Aura® Communication Manager,* Document ID 03-300509
- [2] *Avaya Aura® Communication Manager Feature Description and Implementation,*  Document ID 555-245-205

*Avaya Aura® Application Enablement Services Administration and Maintenance Guide Release 7.0*

Product documentation for Beta80 can be obtained as follows:

- Email: sales@beta80group.com
- Website: www.beta80group.com

#### **©2017 Avaya Inc. All Rights Reserved.**

Avaya and the Avaya Logo are trademarks of Avaya Inc. All trademarks identified by ® and ™ are registered trademarks or trademarks, respectively, of Avaya Inc. All other trademarks are the property of their respective owners. The information provided in these Application Notes is subject to change without notice. The configurations, technical data, and recommendations provided in these Application Notes are believed to be accurate and dependable, but are presented without express or implied warranty. Users are responsible for their application of any products specified in these Application Notes.

Please e-mail any questions or comments pertaining to these Application Notes along with the full title name and filename, located in the lower right corner, directly to the Avaya DevConnect Program at [devconnect@avaya.com.](mailto:devconnect@avaya.com)